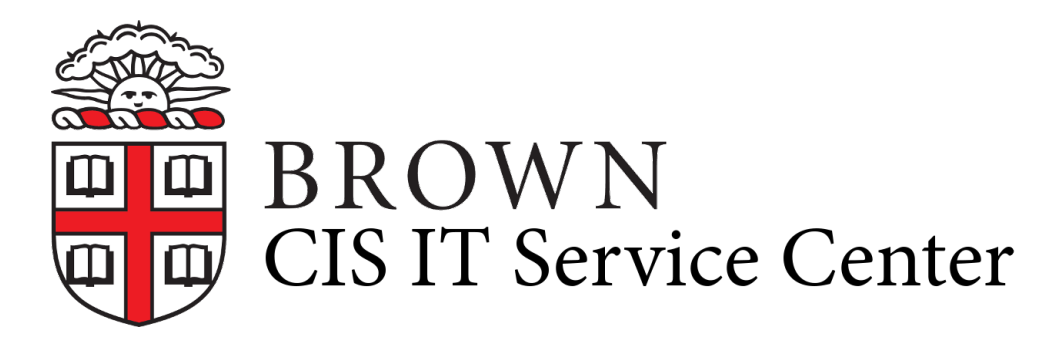

[Portal](https://ithelp.brown.edu/) > [Knowledgebase](https://ithelp.brown.edu/kb) > [Teaching Learning and Research](https://ithelp.brown.edu/kb/teaching-learning-and-research) > [Canvas](https://ithelp.brown.edu/kb/canvas) > [Canvas Student](https://ithelp.brown.edu/kb/articles/canvas-student-view) [View](https://ithelp.brown.edu/kb/articles/canvas-student-view)

## Canvas Student View

Stephanie Obodda - 2018-02-19 - [0 Comments](#page--1-0) - in [Canvas](https://ithelp.brown.edu/kb/canvas)

You can use course settings to enable student view to see how your students see the course:

- 1. Log in to Canvas at [canvas.brown.edu](https://ithelp.brown.edu/agent/canvas.brown.edu).
- 2. Select your course from the Global Navigation menu on the left.
- 3. Click **Settings** in the Course Navigation menu.
- 4. Click **Student View** on the right. You will now view your Canvas course as your students see it. Note that the display in the upper-right corner has changed from your name to Test Student.
- 5. When you have finished using student view, click **Leave Student View** in the the bottom-right corner. The display name will return from Test Student to your name and you can continue working with your Canvas course as before.

Tags

[Digital Learning & Design \(DLD\)](https://ithelp.brown.edu/search/labels/all/Digital%20Learning%20%26%20Design%20%28DLD%29)